#### MyOximeter

# **Operation Instruction**

#### **I. Download and Installation**

This app runs in iOS 7.0 and later versions and Android 4.3 and later versions of mobile phone operating systems. You can download the app using any of the following methods:

1. Scan the following QR to download the app and then install it:

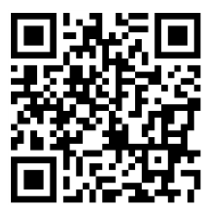

2. Download the app in the

following URL: [http://image.jumpe](http://image.jumper-health.com/oxygen.html) [r-](http://image.jumper-health.com/oxygen.html)

### [health.com/oxygen.](http://image.jumper-health.com/oxygen.html) [html](http://image.jumper-health.com/oxygen.html)

- 3. For iOS mobile phone users, go to the App Store and enter the key word "MyOximeter" to search for the app. Then, download and install the app.
- 4. For Android mobile phone users, go to the Google Market and enter the key word "MyOximeter" to search for the app. Then, download and install the app.

**Note**: Before running the app, turn on the mobile data connection of the mobile phone or connect the mobile phone to a Wi-Fi network.

- **II. Users Management**
- 1. Registration

After the software is installed and started for the first time, access the user registration interface and enter the email and password for registration.

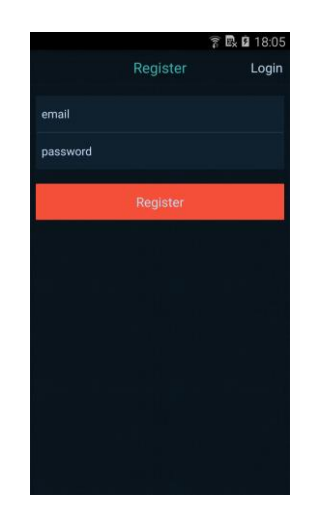

# 2. Login

a) Click **Login** to enter the following login interface, enter the registered email and password. Unregistered users can log in using a third-party platform account (for example,

Facebook and

Twitter).

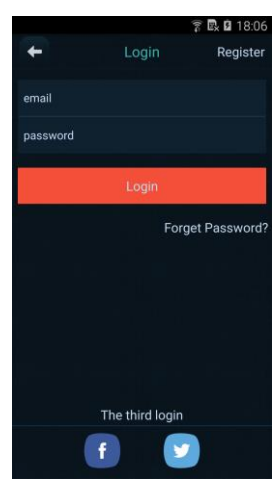

b) After a successful login, the home screen is displayed.

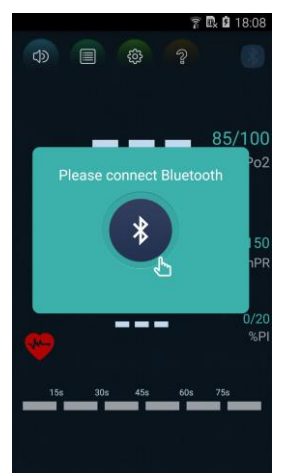

- 3. Adding a Member
	- a) On the home screen, click the icon  $\blacksquare$ . select the **User Profile** area, and click **Add Member**. The following is displayed on the screen.

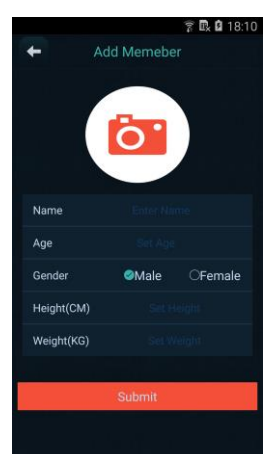

a) Select the user portrait (from the local gallery or by taking a new photo), enter

- the user's name, age, gender, height, and weight information, and click **Submit** to create the family member.
- 4. Modifying and Deleting Member Information

After a family member is created, go to the **User Profile** module, and click **Edit** on the top right. Select a member, and then you can edit or update the information about the member or delete the member.

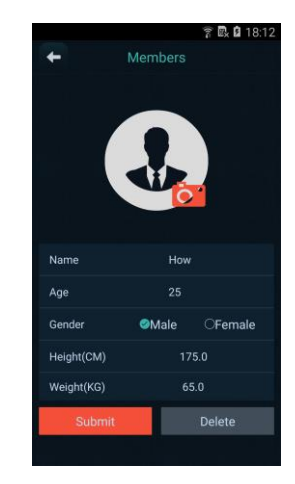

- **III. Connecting the Device—Finger Pulse Oximeter**
- 1. Enabling Bluetooth
	- b) On the home screen, click **Bluetooth**. On the displayed page, click **Search** on the top right. A dialog box is displayed to ask you whether to turn on the Bluetooth.

# Click **Set** to enable the Bluetooth.

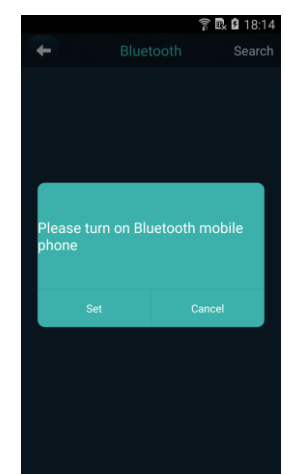

c)Alternatively, directly turn on the Bluetooth and then click **Search** on the top right to search for Bluetooth devices.

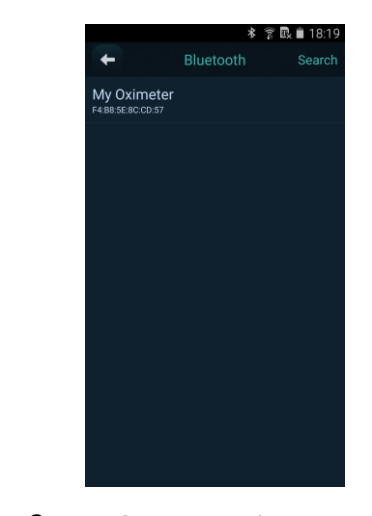

2. Connecting Bluetooth

Click the found Bluetooth "My Oximeter". Device information is obtained automatically and then paring and connection are performed automatically. After Bluetooth is connected, the window is redirected to the real-time detection window.

Note: a) Before the device is found in the detection, keep the oximeter power-on, and place a finger into the oximeter for measurem ent.

> b) If no measurement is performed after the connection, the oximeter automatically powers off in 10s and disconnects Bluetooth.

> c) Only Bluetooth

within 10m from the oximeter can be connected by the oximeter. d) During the

Bluetooth connection, do not enable multiple Bluetooth devices.

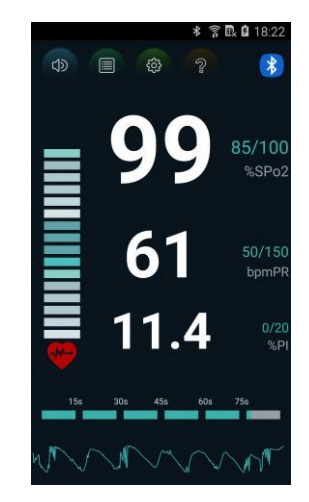

## **IV. Real-Time Detection**

After Bluetooth is connected, the blood oxygen saturation

(SpO2), pulse rate (PR), blood perfusion index (PI), and volume charts of the measurement schedule and blood oxygen saturation are displayed in real time on the screen. After the detection is complete,

measurement results are automatically saved locally.

- **V. Setting Limit Reminding**
- 1. Setting Limit Reminding Ranges

On the home screen, click the icon  $\bullet$  to enter the limit reminding range page. Press the adjusting point on the adjusting bar and move left or

right to adjust the upper and lower limits. The settings are saved automatically when you return to the home screen.

After the limit reminding ranges are set, the mobile phone will alert with sound when a detected actual value exceeds the upper or lower limit. In addition, the measured value also turns red.

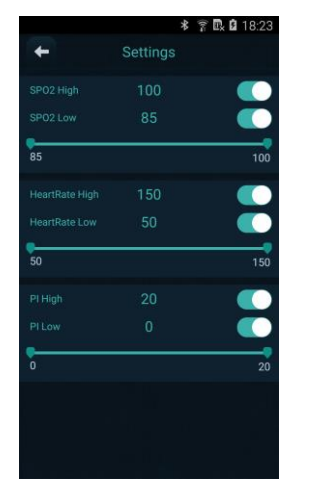

2. Setting Limit Reminding On/Off

On the home screen, click the icon  $\bullet$  to enable or disable the limit reminding function.

- **VI. Querying a Record**
- 1. Querying a Local Record

On the home screen, click the icon  $\blacksquare$  of the recording module to enter the record page. The following page is displayed:

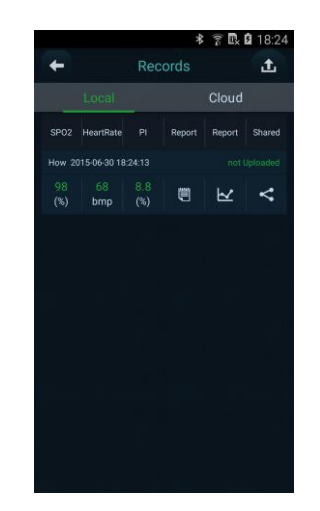

a) Viewing a Test Report

To view a test report, click a.

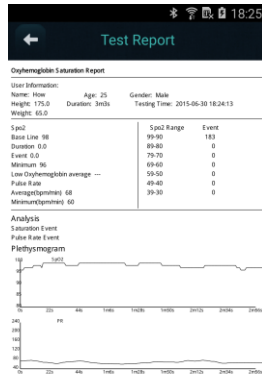

b) Viewing Charts To view charts,

#### click  $\mathbb E$ .

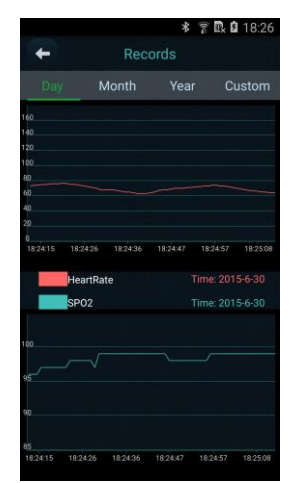

# c)Sharing a Report

To share a report, click . You can share a report via a third-party platform or via an email.

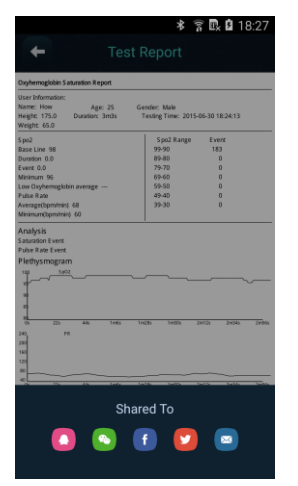

2. Viewing Records on the Cloud

On the local page, click the icon indicating uploading on the top right to upload local records in batches to the Cloud. Then, you can view the records on the Cloud anytime and anywhere.

3. Deleting Records

To delete a local record, press the record and slide to the left, and then click the delete icon to delete the record. To delete a record from the Cloud, press and hold the record for a while, and then a

deletion dialog box will be displayed; then, click the delete icon to delete the record.

#### **VII. Help**

1. User Guide

The User Guide provides methods and operations of connecting this software to the oximeter.

2. APP Update

It provides version detection and upgrade services for users.

3. Language

Currently, Chinese and English are supported.